# **TUTORIAL TO ACCESS CAFe**

First, you should create an UFRJ account and set up automatic forwarding to your personal email. Step 1: Go to <https://intranet.ufrj.br/> and log in. Click here.

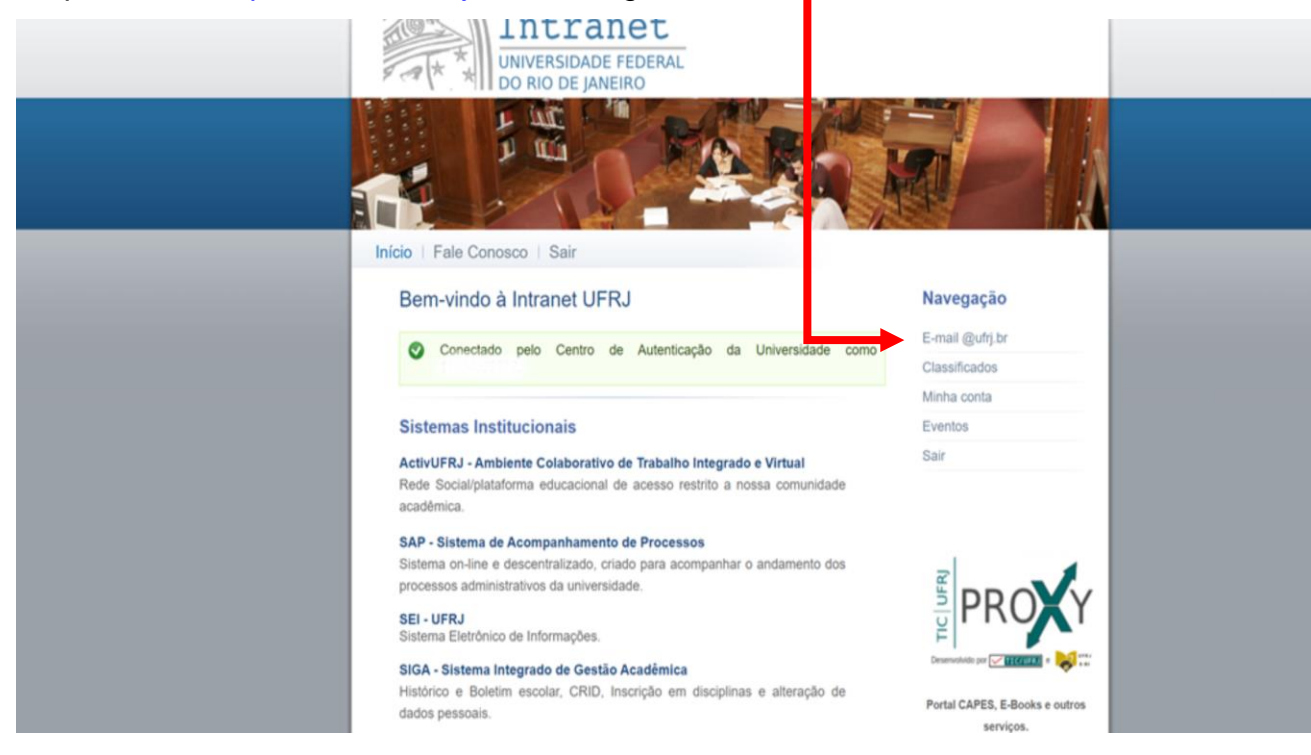

Step 2: Choose the username here. If your username is available, this box wiil be green. Click on

**Navegação** 

# *Criar redirecionamento*.

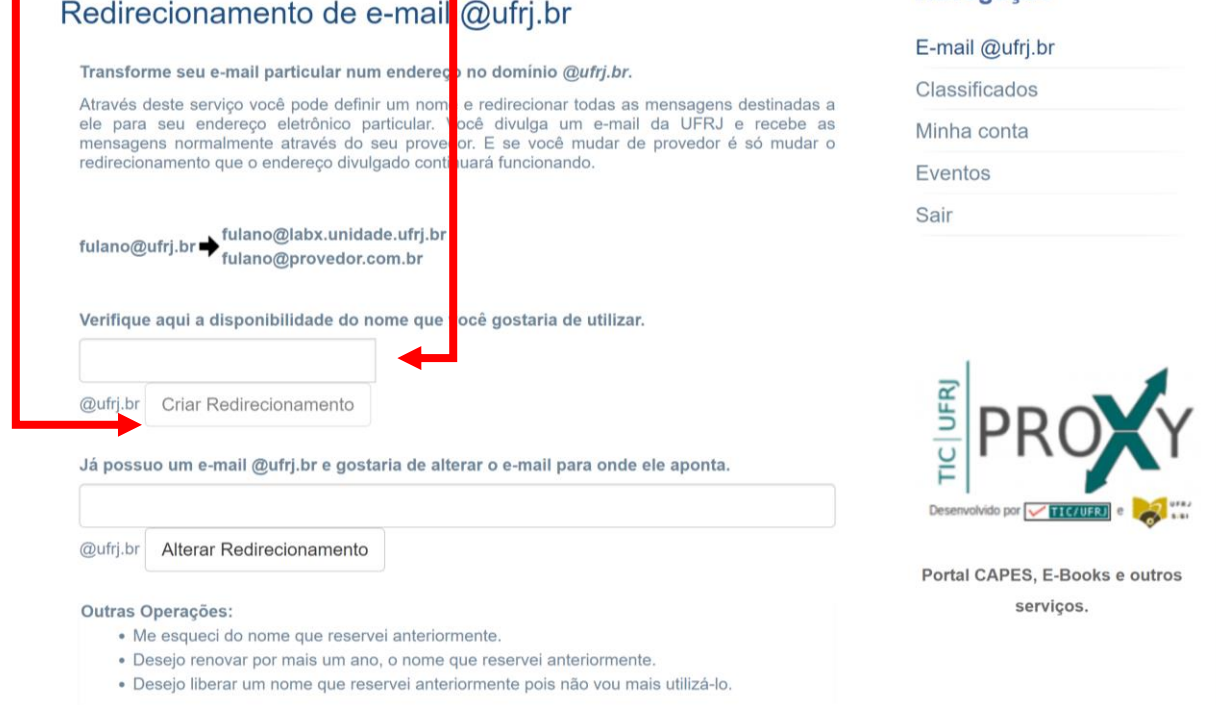

Step 3: Write your personal email here. Click on *Criar redirecionamento*.

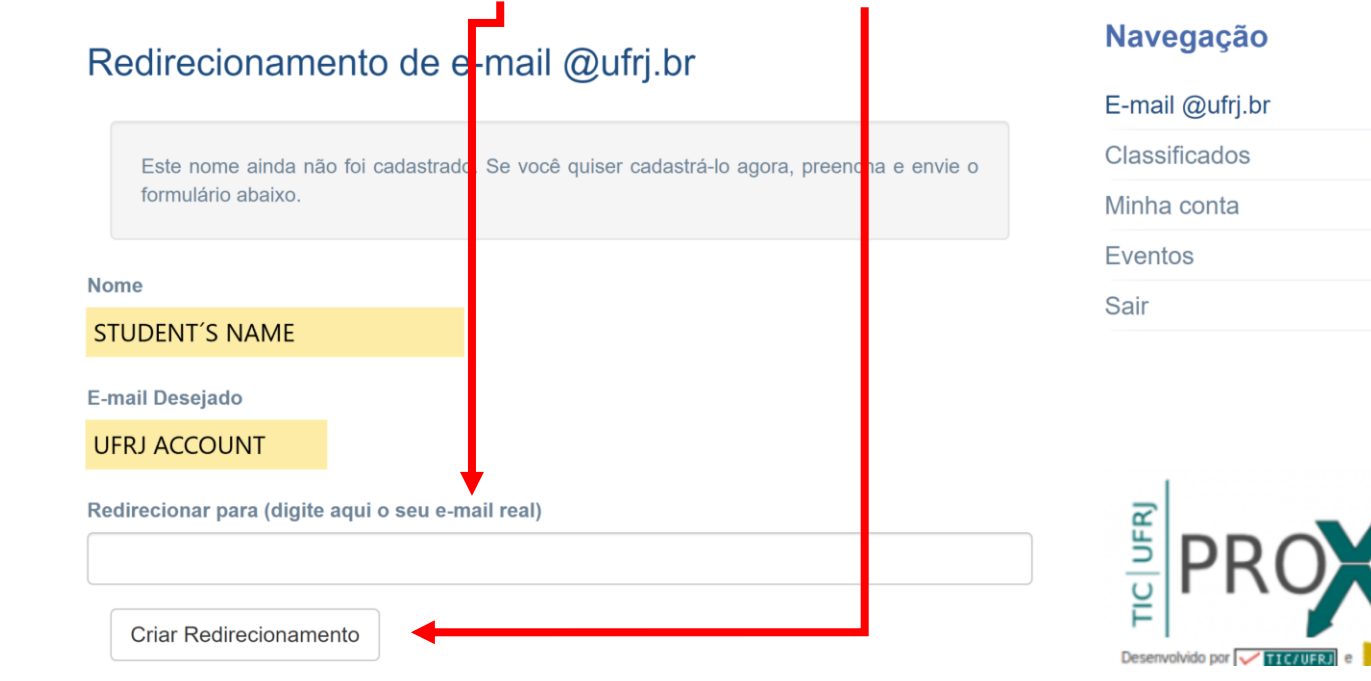

Step 4: Backing to the Intranet homepage, click here to do your registration on CAFe.

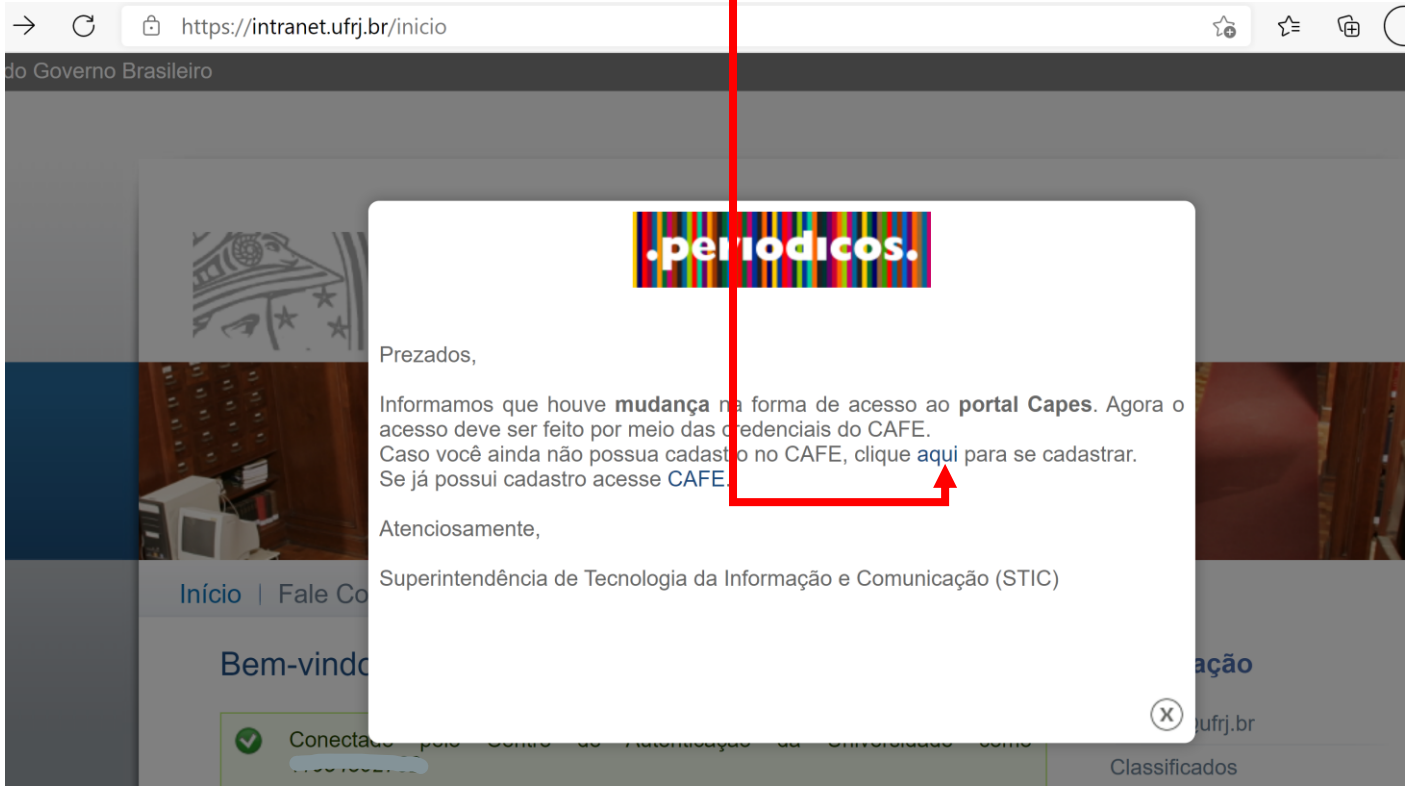

If the pop up does not show in your screen, you can click on the CAFe icon (on the right side, at the bottom).

#### Step 5: Click here to do your registration on CAFe.

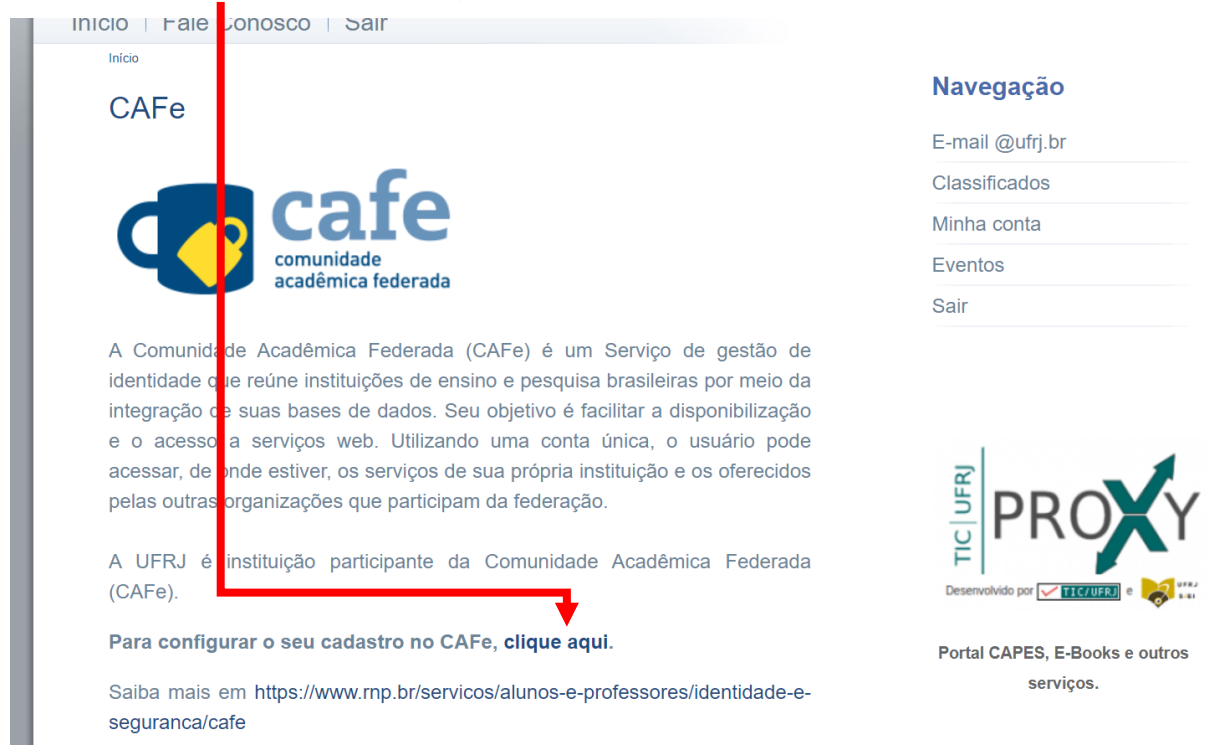

#### Step 6: Type your UFRJ account here and your Intranet UFRJ password here. Click on *Confirmar*.

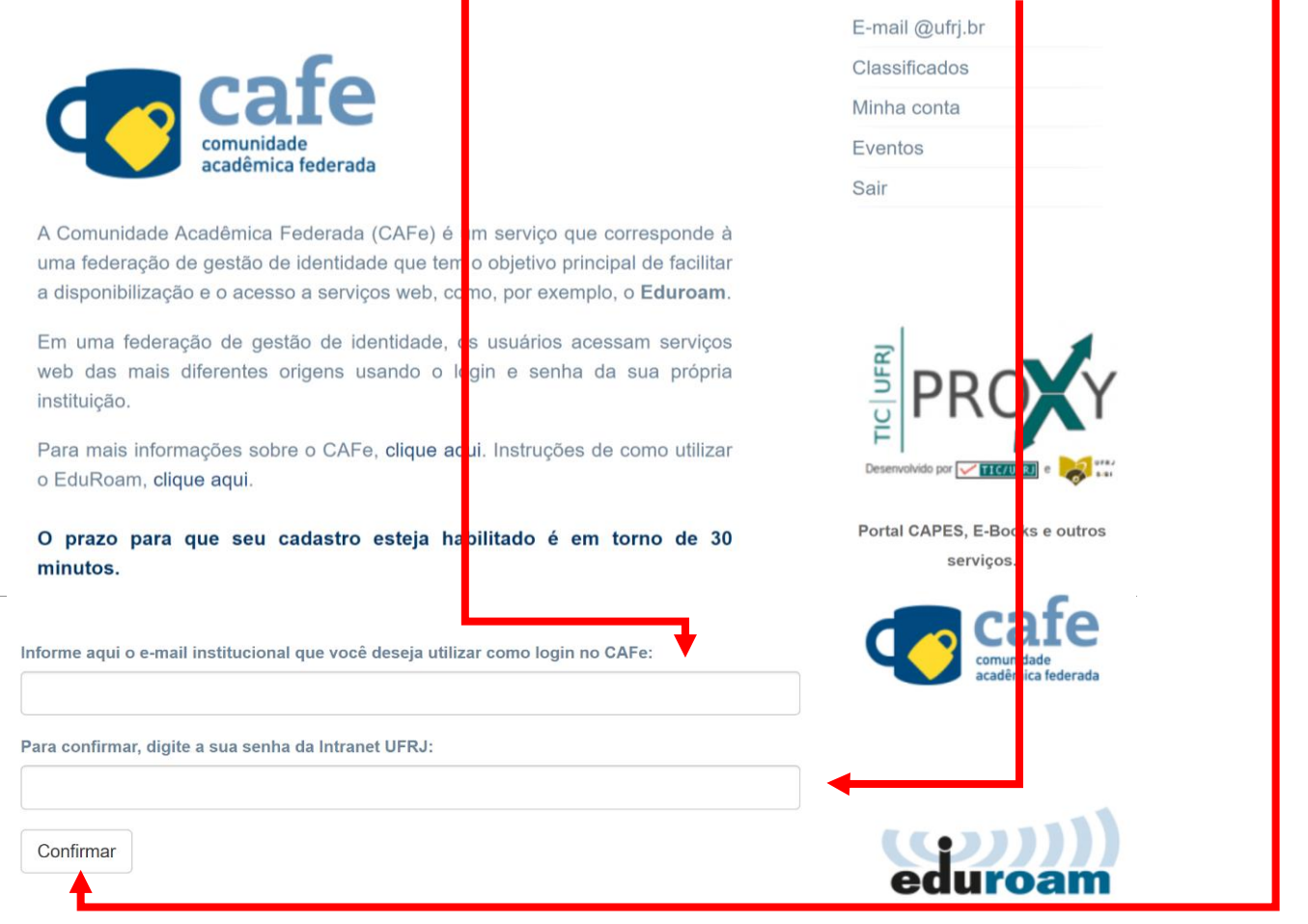

After your registration, your access will be authorized within 30 minutes to 48 hours.

Step 7: Backing to the Intranet homepage one more time, click here to access the databases available through CAFe.

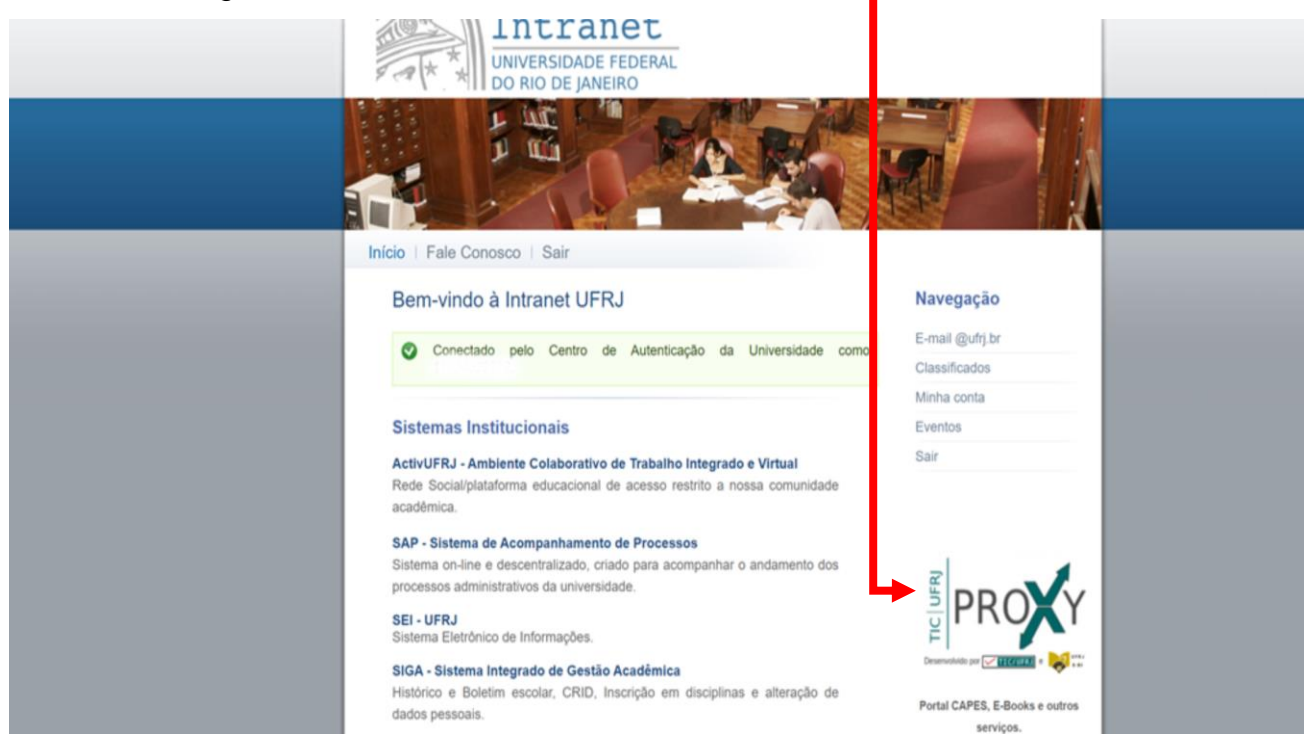

### Step 8: Click on *Acesso CAFe.*

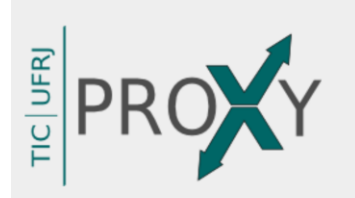

Acesso Remoto Integrado é uma parceria entre o Sistema de Bibliotecas e Informação (SiBI) e a Superintendência de Tecnologia da Informação e Comunicação (TIC) cujo objetivo é prover acesso em tempo integral à serviços de informação científica e tecnológica internacional a toda comunidade com vínculo ativo na UFRJ.

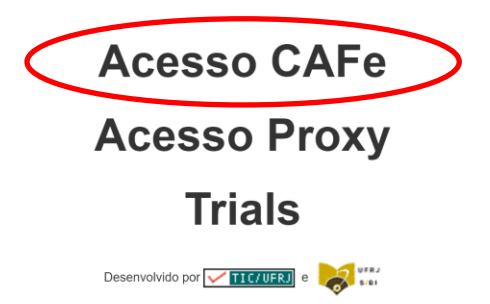

## Step 9: Click here and get the tutorial for access each database available.

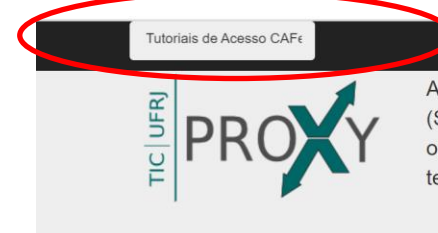

Acesso Remoto Integrado é uma parceria entre o Sistema de Bibliotecas e Informação (SiBI) e a Superintendência de Tecnologia da Informação e Comunicação (TIC) cujo objetivo é prover acesso em tempo integral à serviços de informação científica e tecnológica internacional a toda comunidade com vínculo ativo na UFRJ.

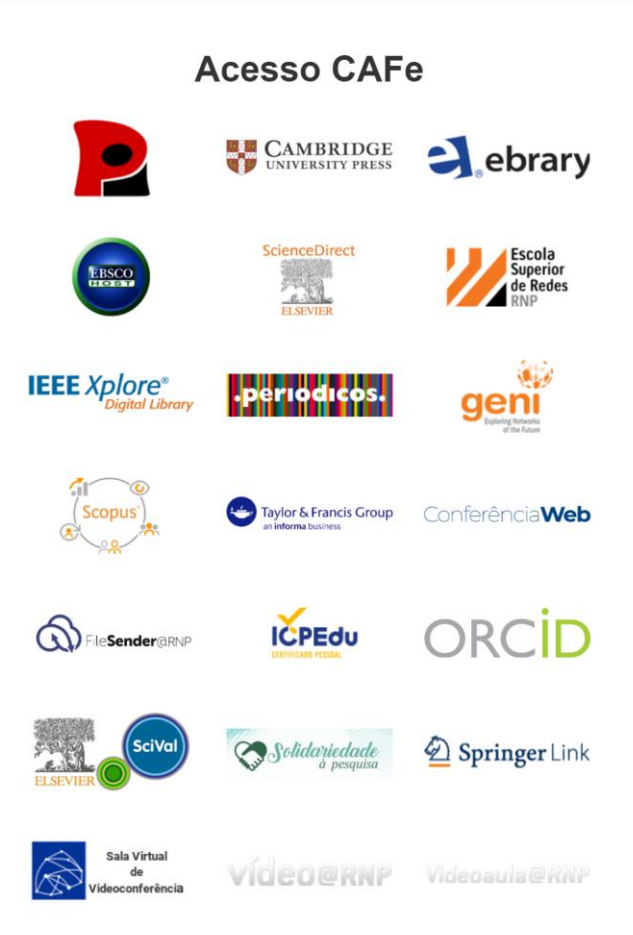